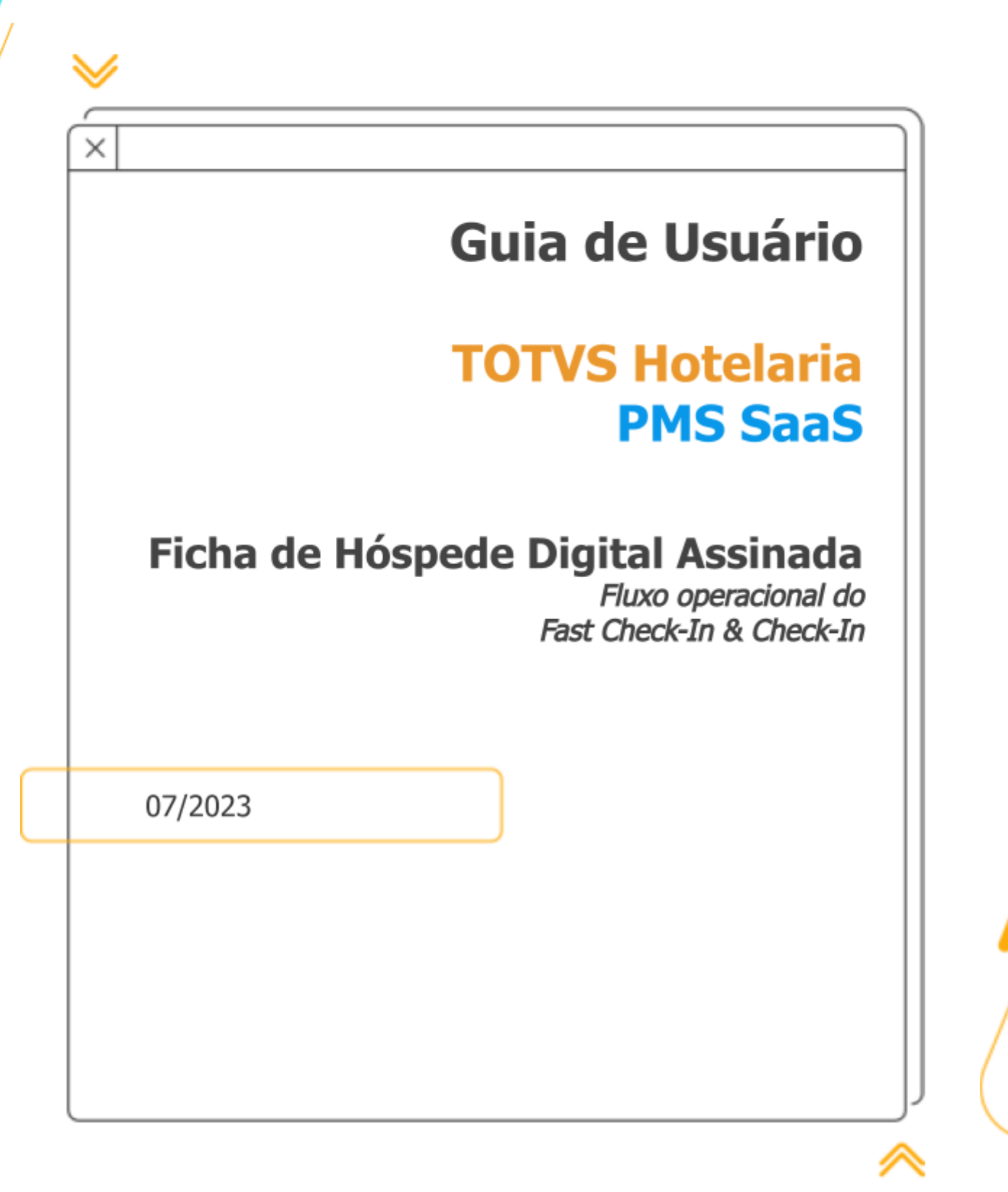

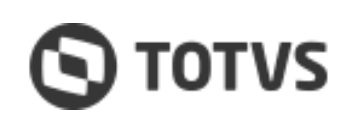

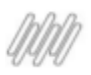

# **Sumário**

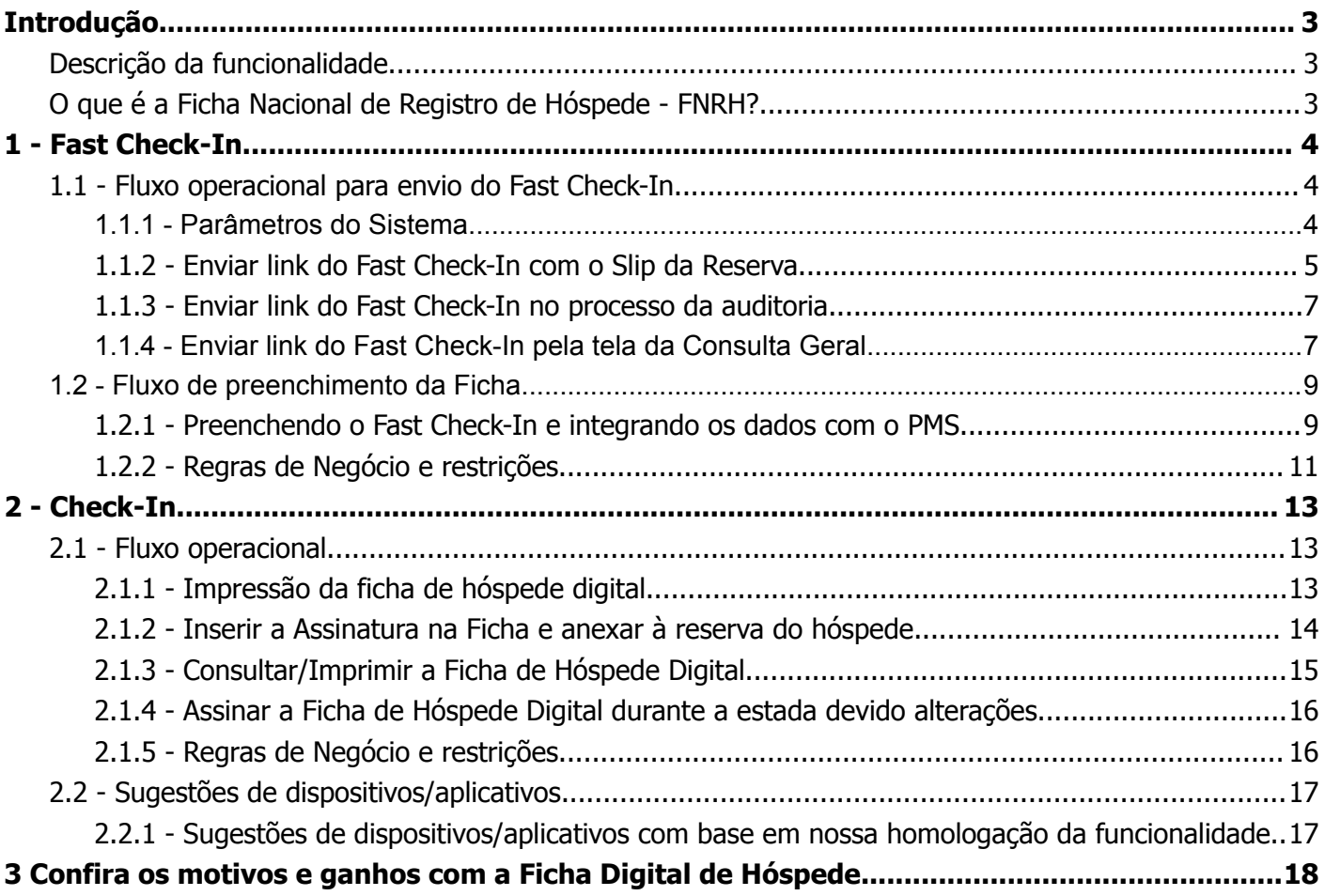

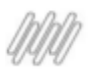

## <span id="page-2-0"></span>**Introdução**

### <span id="page-2-1"></span>**Descrição da funcionalidade**

Funcionalidade responsável pela digitalização da Ficha de Hóspede Assinada no processo operacional do Check-In e Fast Check-In, visando economia de papel e impressões, eliminando desperdícios, ganhando maior eficiência, agilidade e produtividade.

Outro ponto é a preocupação com a sustentabilidade, visando consolidar uma imagem positiva junto aos clientes que procuram cada vez mais empresas ecologicamente corretas.

### <span id="page-2-2"></span>**O que é a Ficha Nacional de Registro de Hóspede - FNRH?**

A Ficha Nacional de Registro de Hóspedes (FNRH) é o documento obrigatório utilizado pelos hotéis no Brasil, para registrar a movimentação diária dos hóspedes junto ao Ministério do Turismo. No momento do check-in, o hotel fornece a FNRH ao hóspede, que precisa preencher, revisar e assinar o documento para dar seu consentimento.

**Atenção!** O check-out só é permitido o preenchimento da FNRH do(s) hóspede(s).

Para mais informações, consulte o [Decreto](https://www2.camara.leg.br/legin/fed/decret/2010/decreto-7381-2-dezembro-2010-609612-publicacaooriginal-130920-pe.html) nº 7.381 - Art. 26, de 02 de dezembro de 2010, que regulamenta a Lei do Turismo nº 11.771/2008.

<span id="page-3-0"></span>Sabemos que o preenchimento da ficha de hóspede na recepção do hotel é passível de filas, e estas acabam impactando a operação do usuário e a satisfação do hóspede. Um dos objetivos do Fast Check-In é facilitar o processo de check-in do hóspede visando minimizar essas filas.

Confira a seguir como enviar o Fast Check-In para os hóspedes.

#### <span id="page-3-1"></span>**1.1 - Fluxo operacional para envio do Fast Check-In**

#### <span id="page-3-2"></span>**1.1.1 - Parâmetros do Sistema**

O link do Fast Check-In poderá ser enviado por meio do Slip da Reserva e/ou no processo da auditoria. Para habilitar essas opções ou uma delas, é só acessar os parâmetros do Hotel e seguir os passos descritos a seguir.

#### **Acesso a Funcionalidade**

#### Cadastros / Gestão do Hotel / Parâmetros

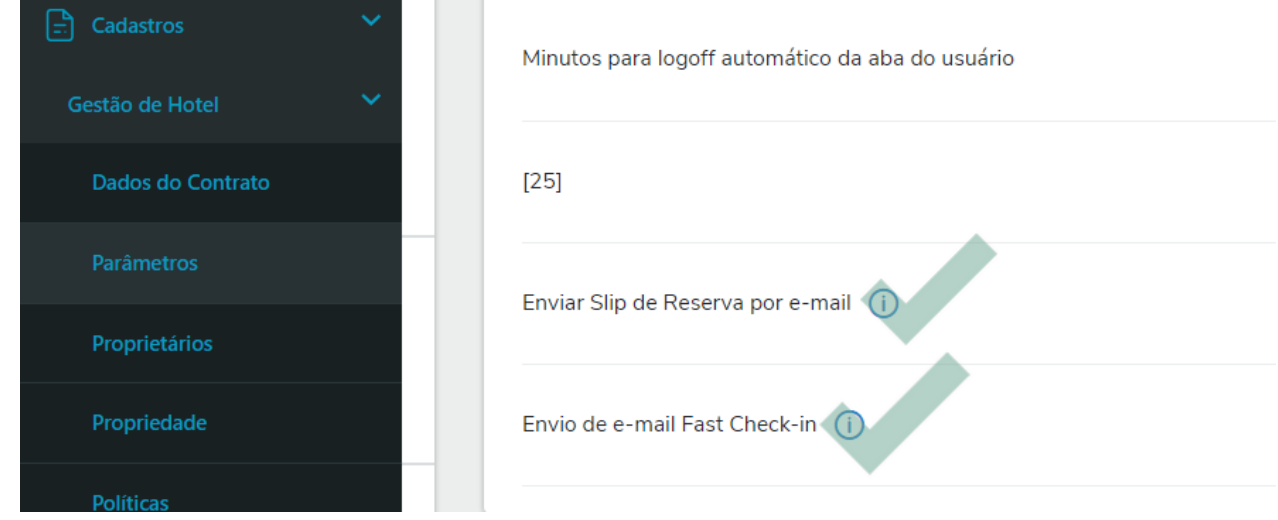

#### **Enviar Slip de Reserva por e-mail**:

*Quando selecionado Sim* para este parâmetro, no processo da auditoria, o sistema enviará o Slip da Reserva com o Link do Fast Check-In com dois a três dias de antecedência à data de Check-In.

*Quando selecionado Não* para este parâmetro, o sistema não enviará o Slip durante o processo de auditoria, e o botão do Fast Check-In não será exibido no Slip da Reserva.

#### **Envio de e-mail Fast Check-In**

*Quando selecionado Sim* para este parâmetro, o sistema enviará o link do Fast Check-In para o e-mail do hóspede com um a dois dias de antecedência à data de Check-In, se a ficha ainda não estiver preenchida. Nota: O Fast Check-In será enviado para o e-mail do hóspede, e se este não constar no registro do hóspede, o sistema enviará para o e-mail do contato da informado na Reserva. Se constar o e-mail no registro de cada *hóspede, cada um receberá o link do Fast Check-In.*

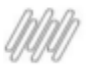

*Quando selecionado Não* para este parâmetro, o sistema não enviará uma notificação para o hóspede ou contato da reserva.

### <span id="page-4-0"></span>**1.1.2 - Enviar link do Fast Check-In com o Slip da Reserva**

#### **Acesso a Funcionalidade**

Reservas / Consulta Geral / Ações da Reserva - *Botão Slip de Reserva*

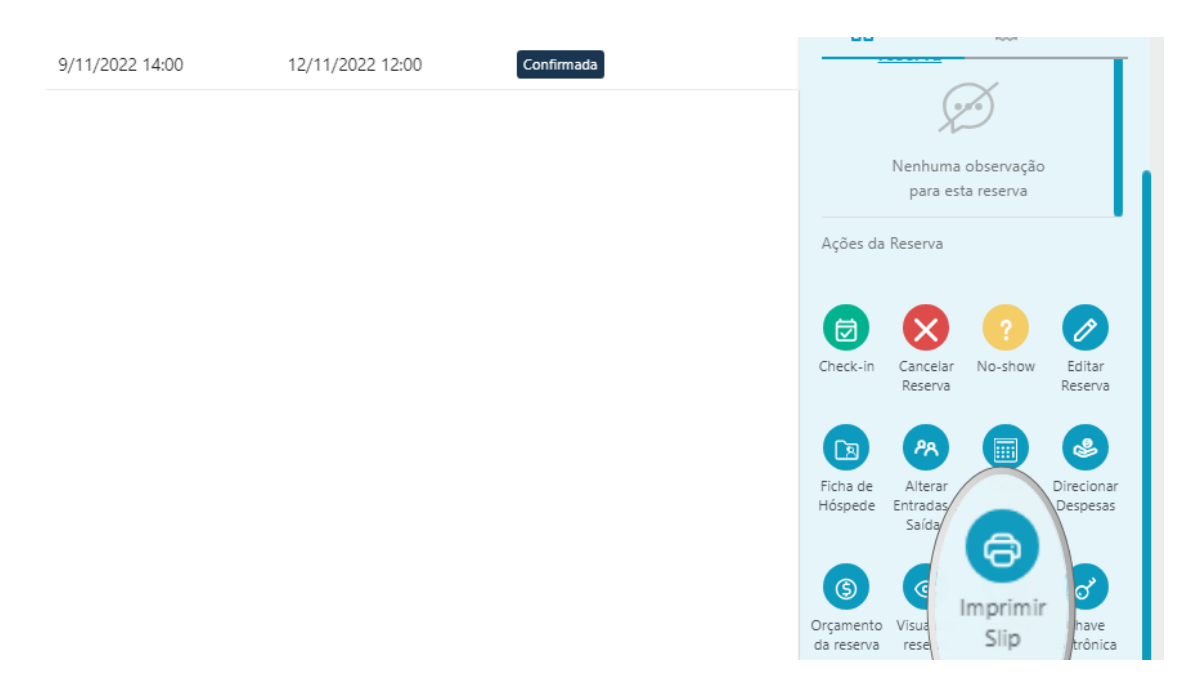

Clique no botão Imprimir Slip e em seguida no botão Acomodação. O sistema abrirá a página de Slip da Reserva.

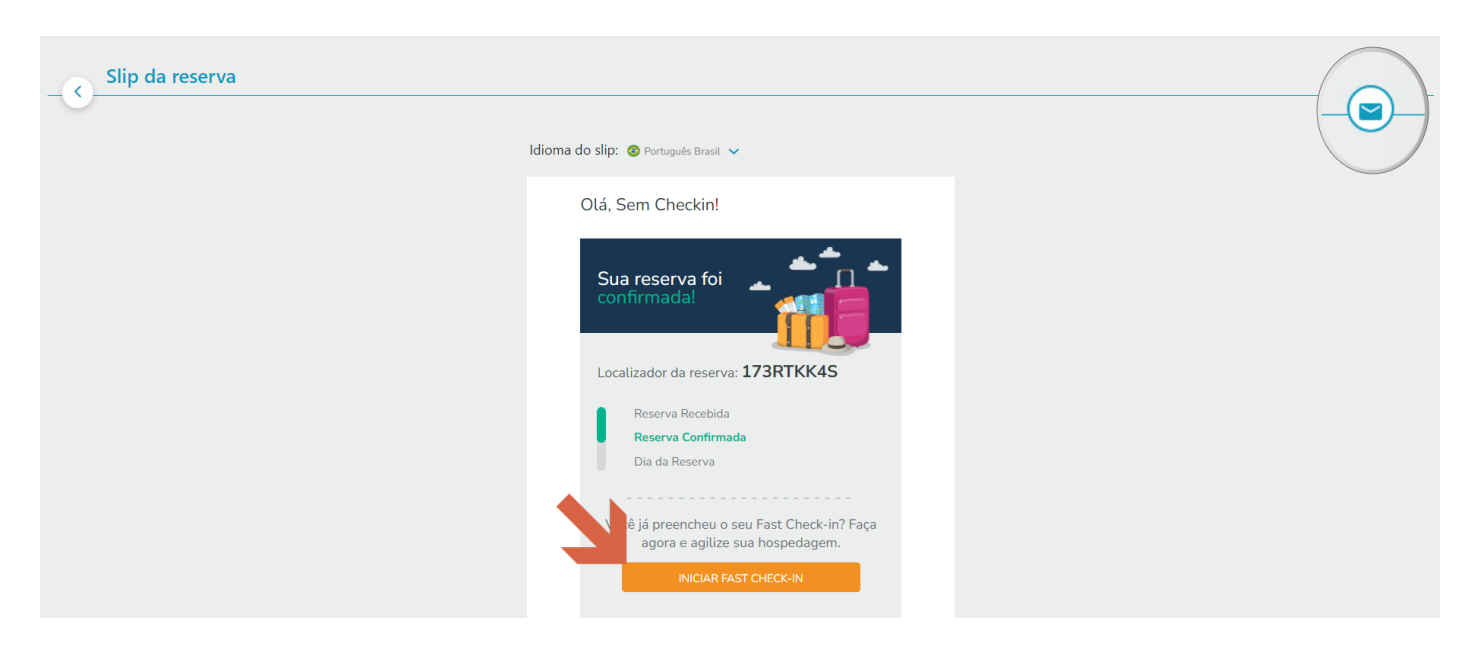

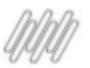

Clique no ícone de e-mail localizado no canto superior direito da página Slip da Reserva para abrir a tela Enviar slip da reserva.

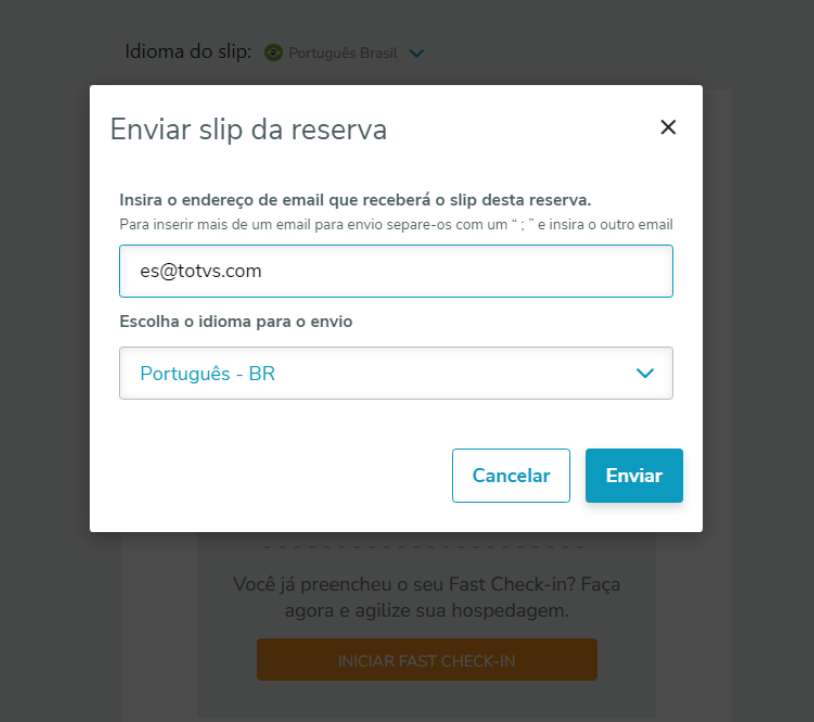

Insira o e-mail que receberá o Slip da Reserva com o link do Fast Check-In e qual o idioma, em seguida, clique em enviar. Agora é aguardar que o hóspede faça o preenchimento da ficha.

**Nota**: O botão do Fast Check-In fica ativo no Slip apenas para hóspedes com status "Confirmada".

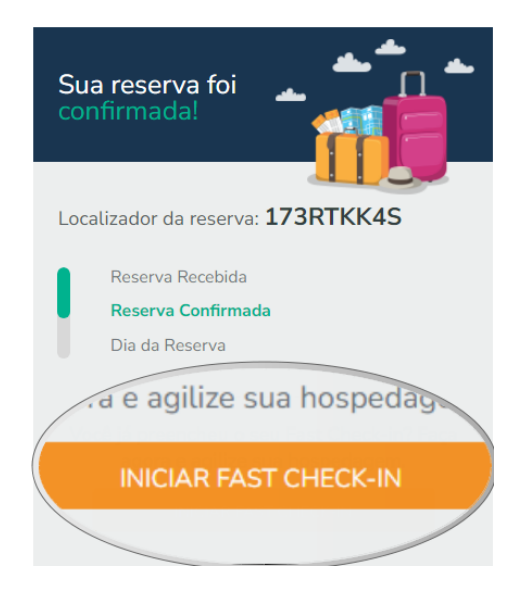

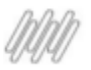

### <span id="page-6-0"></span>**1.1.3 - Enviar link do Fast Check-In no processo da auditoria**

#### **Acesso a Funcionalidade**

Hospedagem / Auditoria

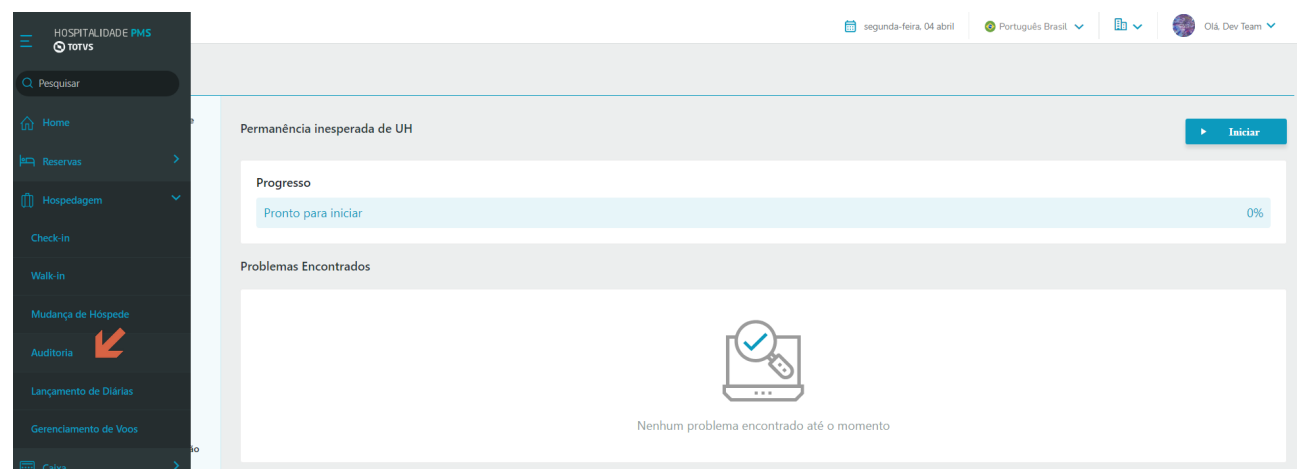

No processo da Auditoria, o sistema enviará um e-mail com o link do Fast Check-In, apenas para os hóspedes que não tem ficha preenchida.

Esse envio será realizado com um a dois dias de antecedência à data do Check-In. Ex.: No término da auditoria de hoje, <sup>o</sup> sistema enviou uma notificação para os hóspedes com chegada prevista para depois de amanhã.

Nota: Certifique-se de que o parâmetro está ativo para que o envio seja realizado. Mais informações...

#### <span id="page-6-1"></span>**1.1.4 - Enviar link do Fast Check-In pela tela da Consulta Geral**

#### **Acesso a Funcionalidade**

Consulta Geral / Ações da reserva - botão Fast Check-In

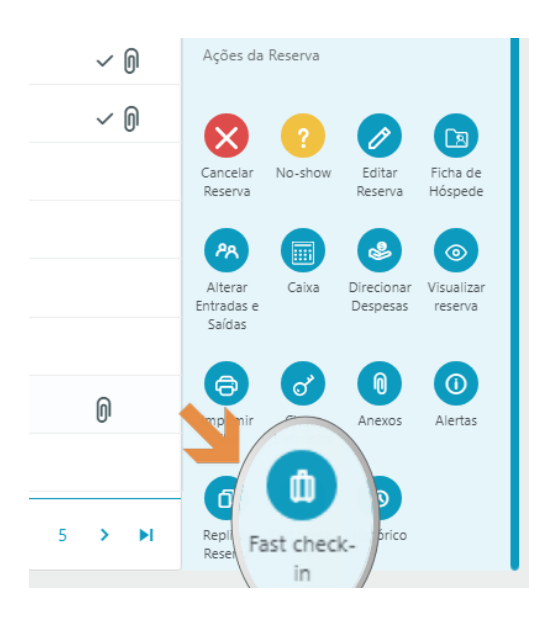

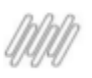

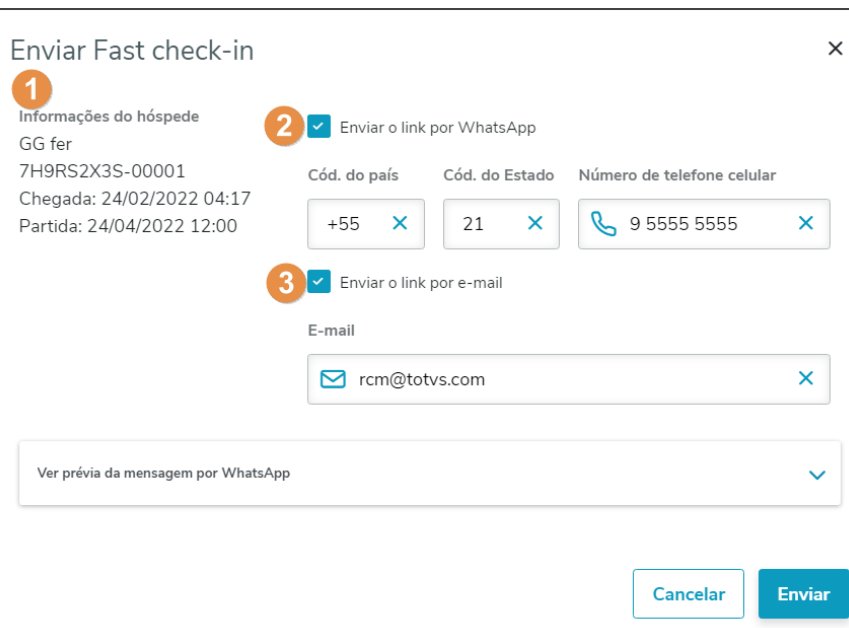

**1** - Informação do hóspede selecionado no grid da tela de Consulta Geral;

**2** - Caixa de seleção para envio do Fast Check-In para <sup>o</sup> WhatsApp do hóspede;

NOTA: É necessário contratar o pacote de integração para envio do Fast Check-In por WhatsApp.

- o sistema traz marcado a caixa de seleção por default se integrado com o serviço de WhatsApp;
- o usuário poderá marcar/desmarcar caso queira enviar apenas por e-mail;
- o sistema carrega o número do telefone se estiver informado no registro do hóspede (Ficha);
- o usuário poderá inserir e/ou alterar o número se necessário, mas o sistema não irá atualizar o dado original da ficha;

**3** - Caixa de Seleção para envio do Fast Check-In por e-mail;

- o sistema traz por default caso não tenha integração com o serviço de integração com WhatsApp;
- o usuário poderá marcar/desmarcar caso tenha a opção de envio por WhatsApp;
- o sistema carrega o e-mail do hóspede selecionado se informado na sua ficha;
- o sistema carrega o e-mail do contato se não estiver informado o e-mail do hóspede;

#### <span id="page-8-0"></span>**1.2 - Fluxo de preenchimento da Ficha**

### <span id="page-8-1"></span>**1.2.1 - Preenchendo o Fast Check-In e integrando os dados com o PMS**

Clicando no link do Fast Check-In, o hóspede abrirá uma Home contendo os dados da sua reserva e alguns informativos. O preenchimento do formulário tem 3 principais etapas, e basta clicar no botão Preencher dados para iniciá-las.

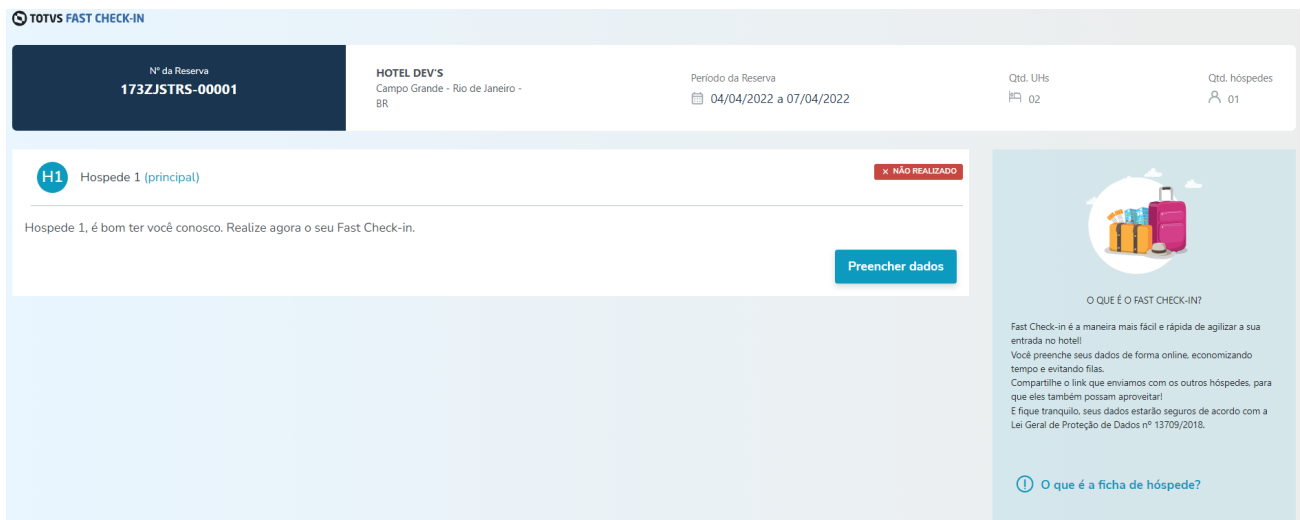

#### **1° etapa - Preenchimento do formulário;**

O preenchimento dos campos obrigatórios devem ser concluídos para habilitar o botão Confirmar e avançar para a próxima etapa.

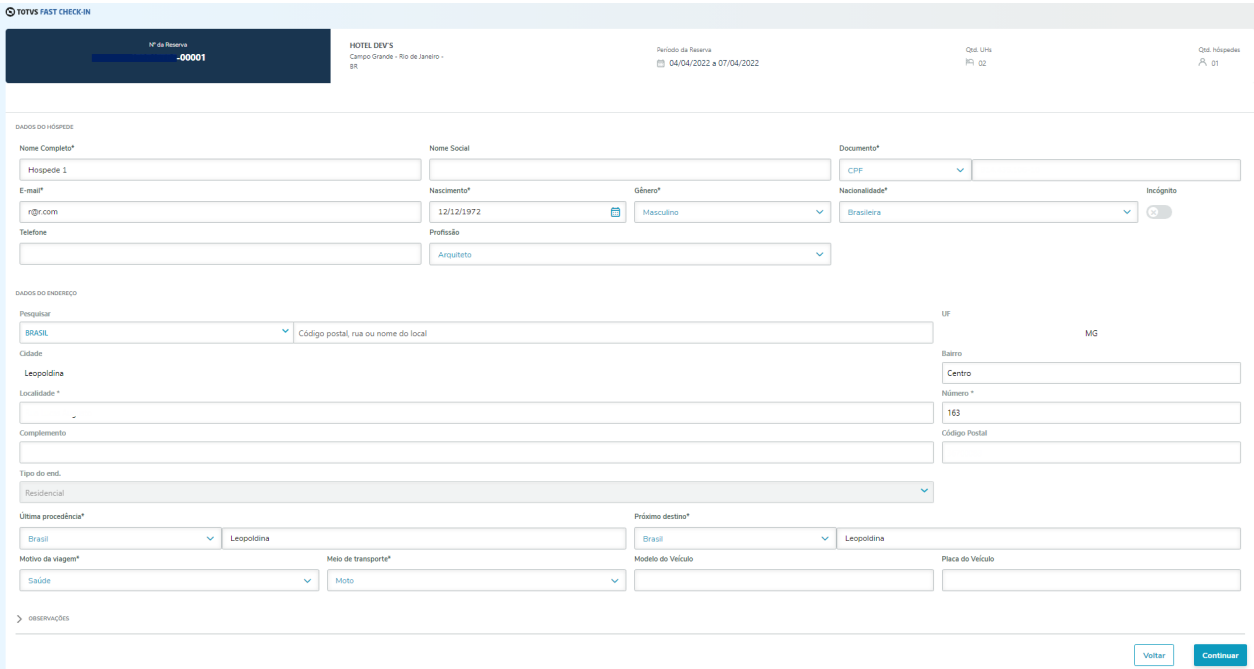

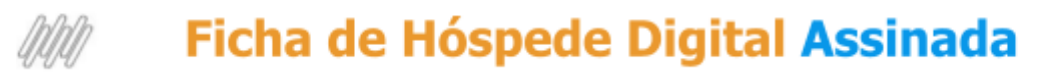

#### **2° etapa - Políticas e Autorização dos Dados**

Nesta etapa constam as políticas do Hotel e as autorizações das quais o hóspede poderá dar o seu consentimento.

Nesta etapa, quando o hóspede clicar no botão Confirmar, os dados serão enviados para o PMS, e os mesmos podem ser consultados acessando a Ficha de Hóspede.

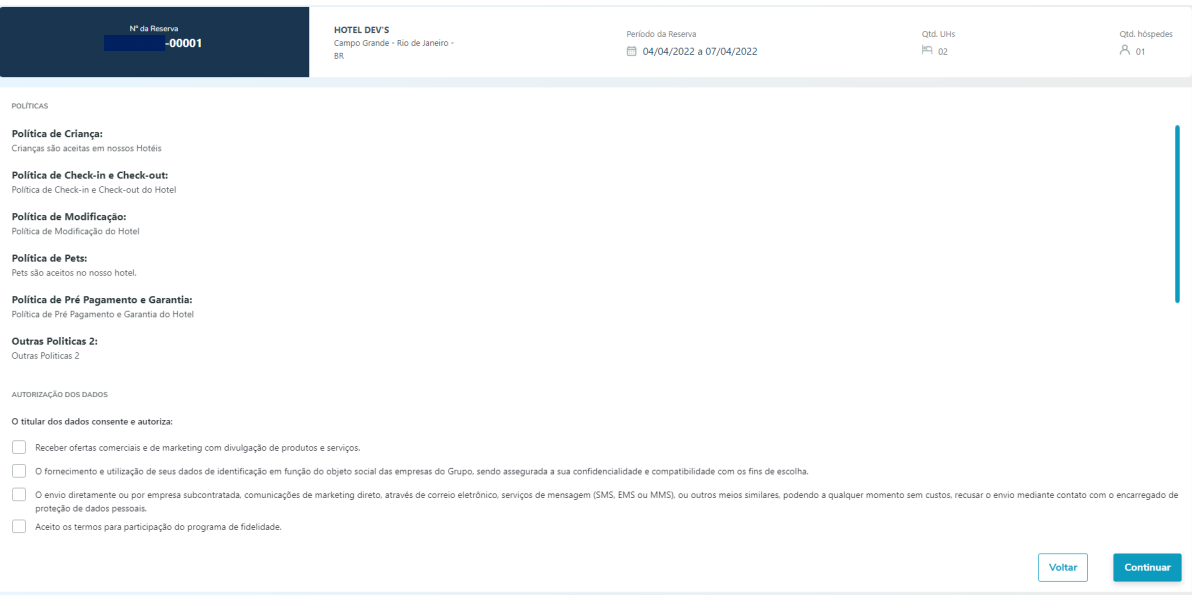

#### **3° etapa - Ficha Nacional de Registro de Hóspedes**

Nesta etapa o hóspede poderá verificar os dados preenchidos, e se necessário, voltar aos passos anteriores para eventuais alterações.

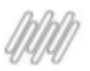

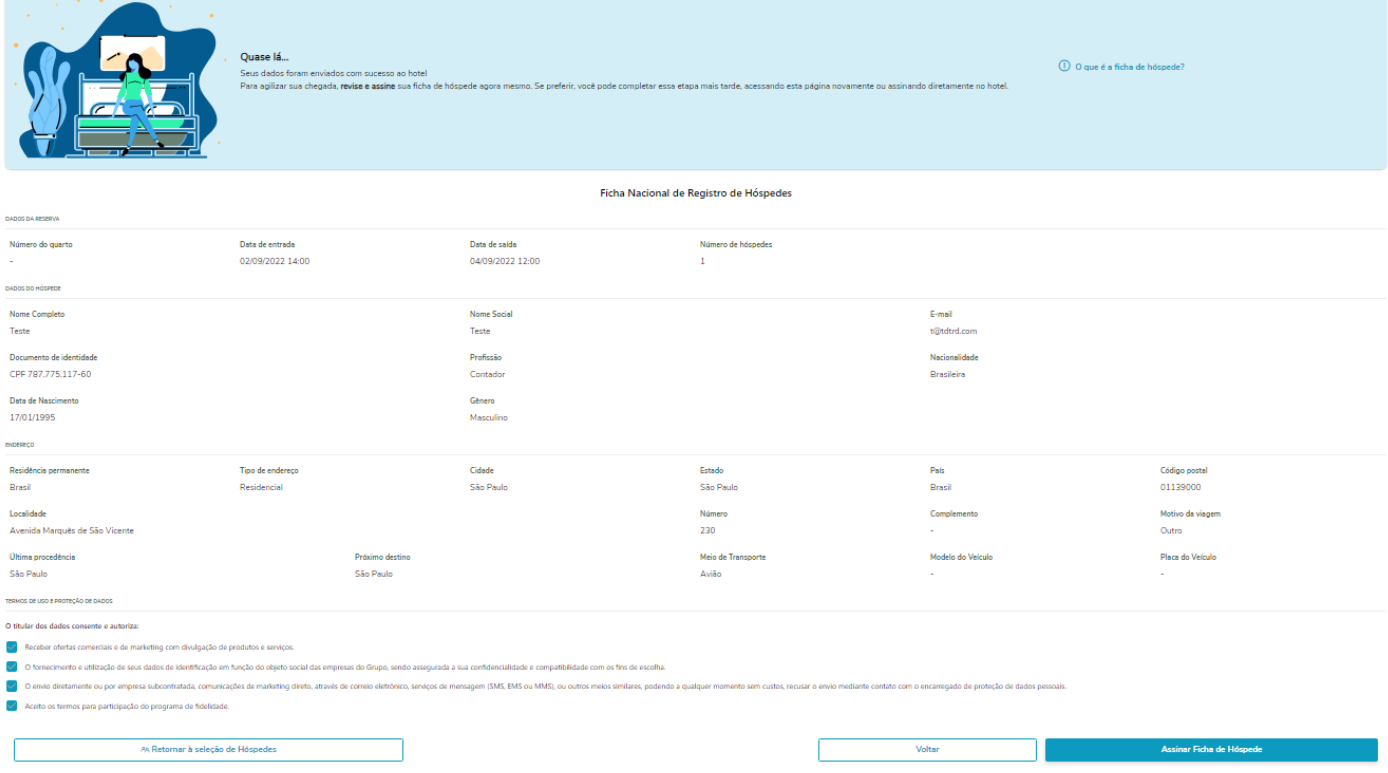

**Importante**: Nesta etapa o hóspede poderá assinar a Ficha ou deixar para assinar no Hotel. Se optar por assinar nesta etapa, o sistema enviará a Ficha de Hóspede Digital Assinada e anexará à respectiva reserva, logo após ele clicar no botão Salvar ficha.

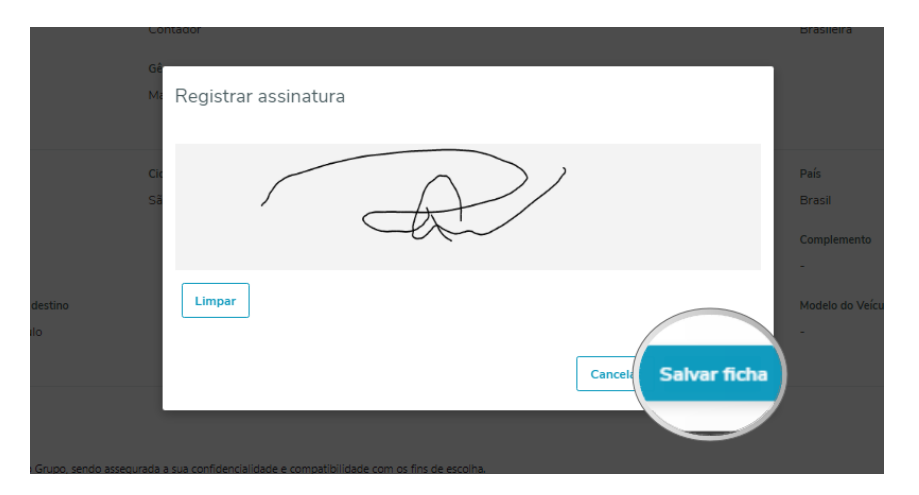

#### <span id="page-10-0"></span>**1.2.2 - Regras de Negócio e restrições**

● Os dados preenchidos no formulário do Fast Check-In serão armazenados e enviados para o PMS após passar pela etapa 2. Se o hóspede sair da página antes de avançar essa etapa os dados não serão armazenados, tendo que iniciar o processo do Fast Check-In;

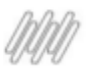

- O hóspede poderá optar por assinar a ficha no Hotel, e neste caso, o status da ficha ficará como Assinatura pendente na home do Fast Check-In. Mesmo optando por assinar no Hotel, ele poderá acessar o Fast Check-In e assinar a ficha caso mude de ideia;
- O hóspede poderá editar os seus dados mesmo depois de finalizados em qualquer momento, contudo, a Ficha Digital de Hóspede Assinada será excluída se ele avançar pela etapa 2 , tendo que assinar novamente, já que os dados originais da ficha foram alterados;
- O Sistema manterá uma Ficha de Hóspede Digital Assinada anexada à reserva para cada ocupante;
- O usuário poderá alterar os dados do hóspede acessando a Ficha de Hóspede no PMS ou no processo de check-in, contudo o usuário deverá solicitar que o hóspede assine a ficha novamente; Mais [informações…](#page-14-0)
- No PMS, o sistema irá exibir no header da Ficha de Hóspede ou tela do Check-In, o botão Imprimir quando a Ficha de Hóspede Digital Assinada estiver anexada à reserva do hóspede; [Mais](#page-14-0) [informações…](#page-14-0)

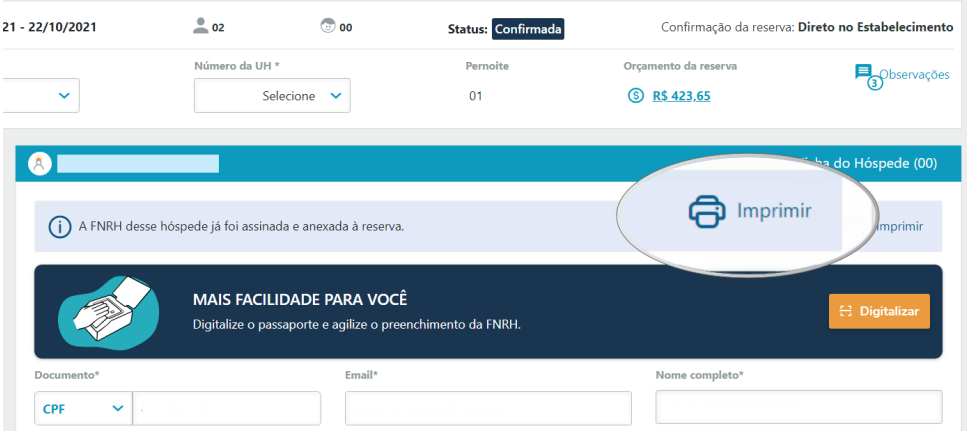

### <span id="page-12-0"></span>**2 - Check-In**

Sabemos que o preenchimento da ficha e assinatura nem sempre é feito com antecedência pelo hóspede, e diante deste cenário implementamos a Ficha de Hóspede Digital para que possa ser assinada no processo do Check-In.

Confira a seguir como gerar a Ficha de Hóspede Digital Assinada.

#### <span id="page-12-1"></span>**2.1 - Fluxo operacional**

#### **Acesso a Funcionalidade**

Reservas / Consulta Geral / Ações da Reserva - *Botão Check-In* Hospedagem / Check-In / Ações da Reserva - *Botão Check-In*

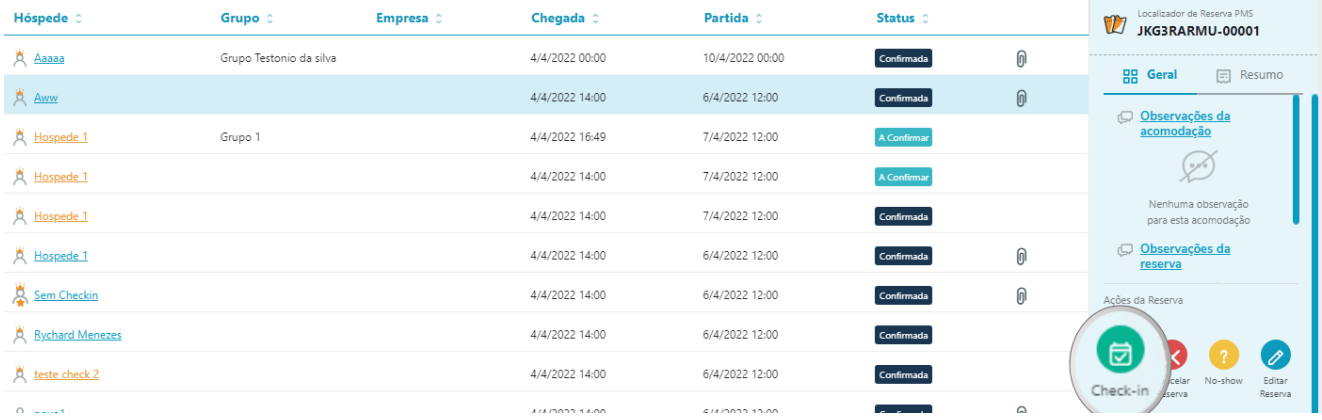

### <span id="page-12-2"></span>**2.1.1 - Impressão da ficha de hóspede digital**

Ao clicar no botão Check-In, o sistema abrirá a página para a realização do Check-In. Preencha ao menos os dados obrigatórios do formulário para habilitar o botão Assinar.

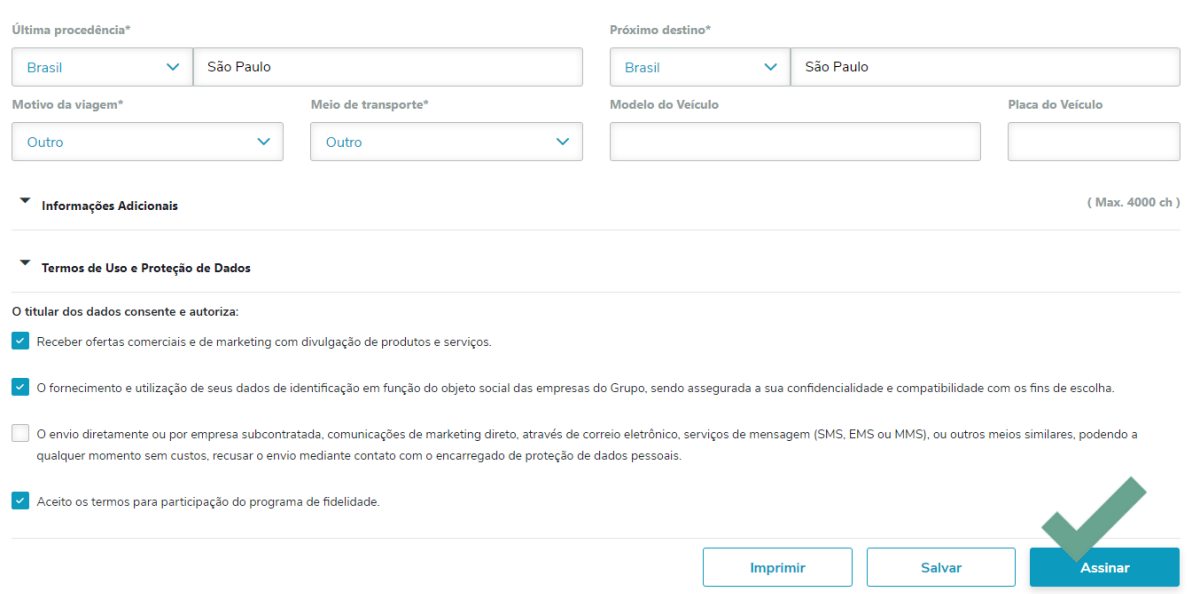

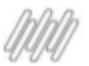

Ao clicar no botão Assinar, o sistema salvará os dados preenchidos no formulário e em seguida abrirá a Ficha de Hóspede Digital em uma nova janela do seu navegador.

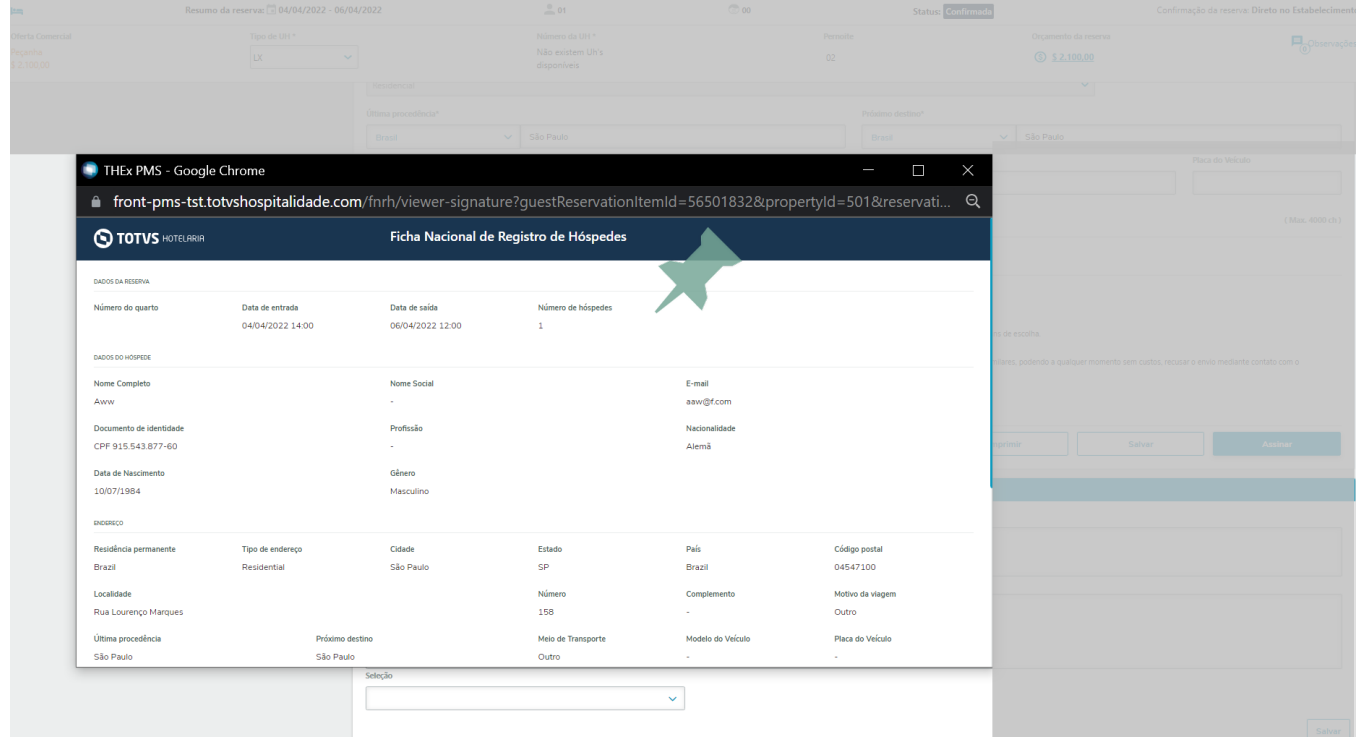

#### <span id="page-13-0"></span>**2.1.2 - Inserir a Assinatura na Ficha e anexar à reserva do hóspede**

O hóspede poderá conferir, marcar as opções das quais ele consentir e assinar a ficha, por meio de uma segunda tela, dispositivo móvel ou computador.

Confira as nossas dicas para entregar <sup>a</sup> ficha digital ao [hóspede](#page-16-0)

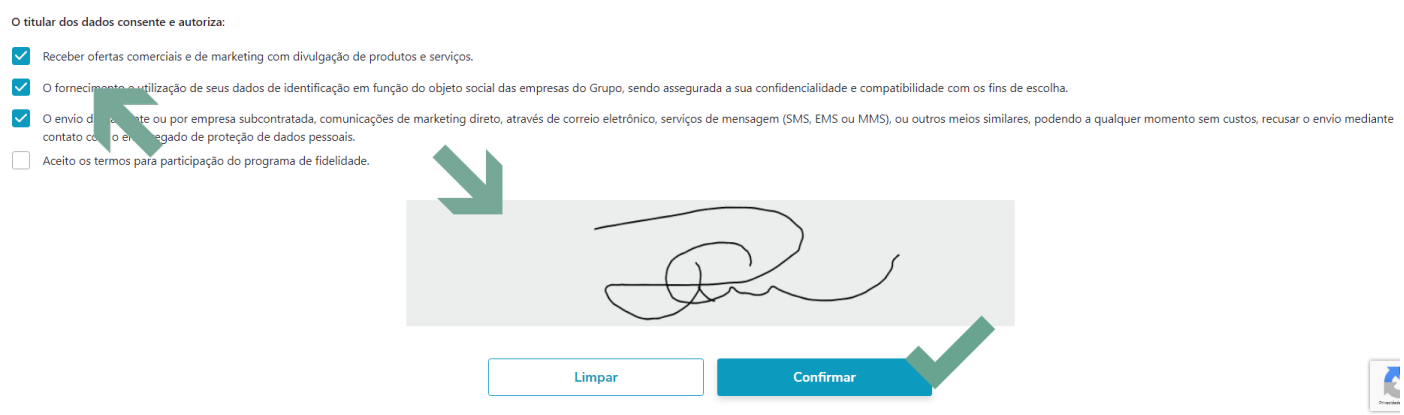

Assim que o hóspede clicar no botão Confirma, o sistema irá gerar um arquivo [Nome do Hóspede.pdf] e anexar a respectiva reserva.

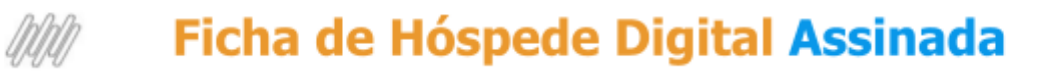

### <span id="page-14-0"></span>**2.1.3 - Consultar/Imprimir a Ficha de Hóspede Digital**

O botão Imprimir ficará visível no cabeçalho do formulário do hóspede, assim que Ficha de Hóspede Digital for anexada a sua reserva.

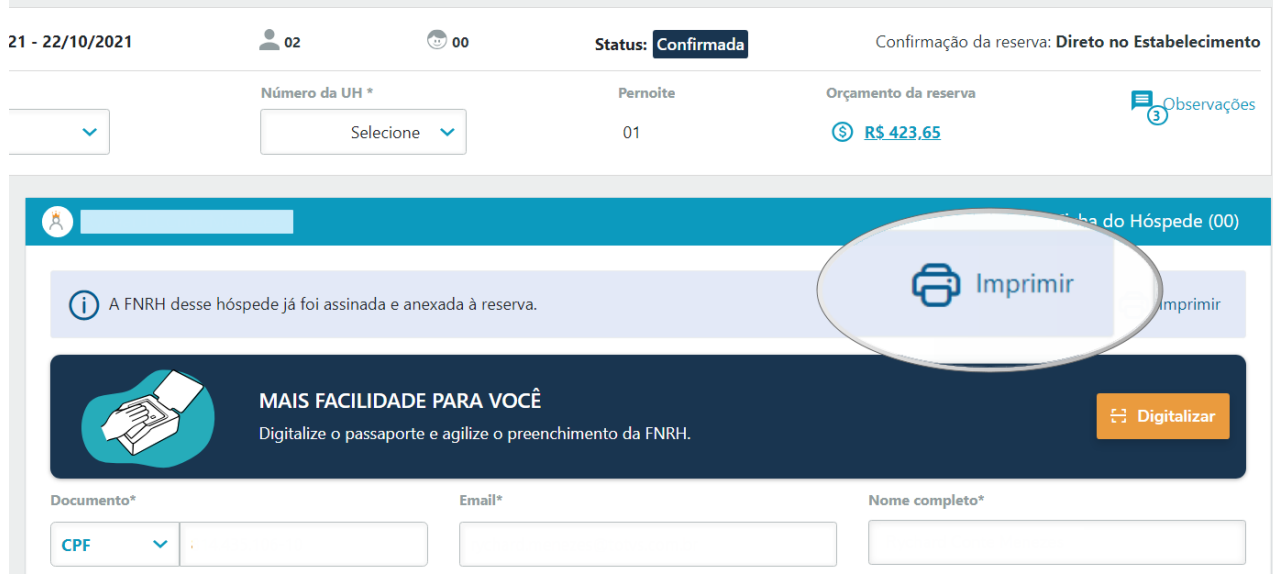

Outras formas de Consultar/Editar/Imprimir é acessando a tela de Consulta Geral / Ações da Reserva botões Ficha de Hóspede ou Anexos.

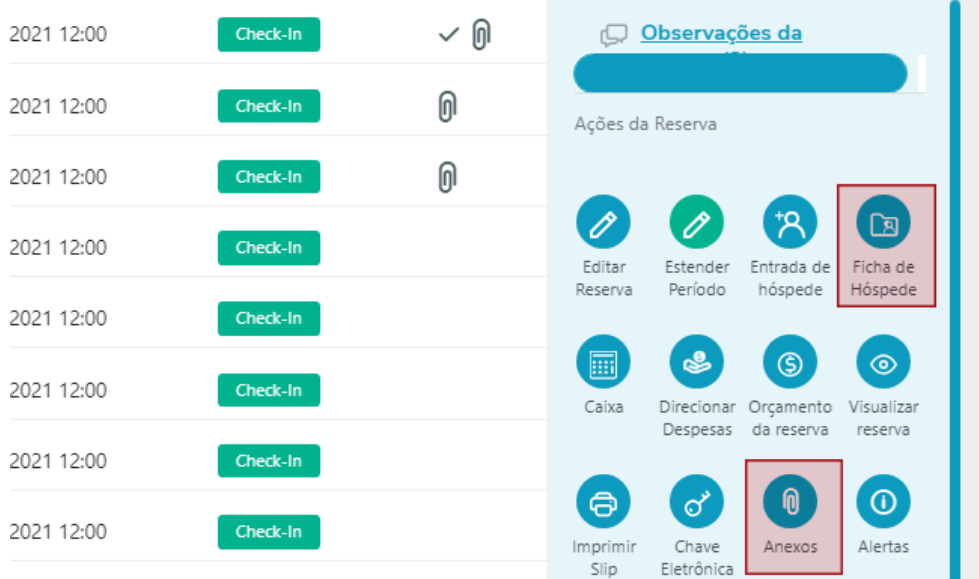

### <span id="page-15-0"></span>**2.1.4 - Assinar a Ficha de Hóspede Digital durante a estada devido alterações**

\*Os dados na Ficha de um Hóspede podem sofrer alterações durante a sua estada, sejam elas realizadas na reserva ou na própria Ficha desse hóspede. Nesses casos, sempre que houver alterações, sugerimos que a Ficha seja novamente assinada pelo hóspede, e para isso, basta acessar a tela de Consulta Geral de Reserva - selecionar o Hóspede, e na área de ações da reserva clicar no botão Assinar. Bom, daí em diante é fácil, só seguir todo o procedimento detalhado anteriormente.

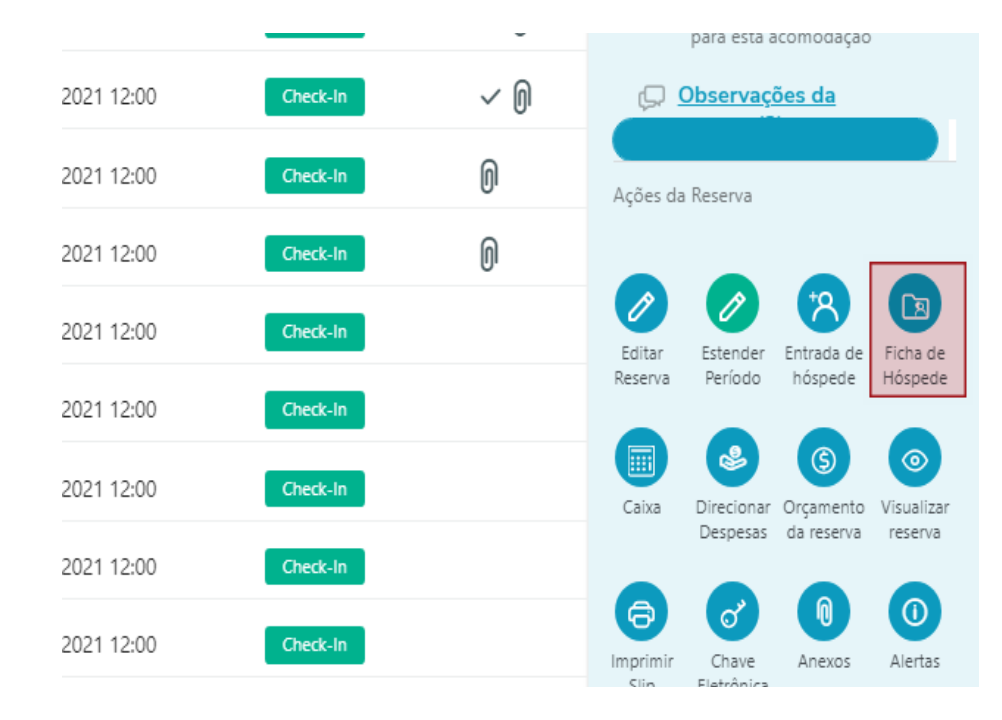

Cabe salientar que, a última Ficha Digital Assinada irá substituir a ficha atual. Se for preciso, faça a impressão da ficha antes para não perder o registro.

### <span id="page-15-1"></span>**2.1.5 - Regras de Negócio e restrições**

- Será anexado a reserva uma Ficha Digital de Hóspede para cada ocupante do quarto;
- A Ficha de Hóspede Digital poderá ser assinada sempre que necessário\*;
- Sempre que uma nova Ficha Digital de Hóspede for Assinada, ao Confirmar, esta irá substituir a ficha atual;

Se aplica as regras acima para as Fichas de Hóspedes anexadas pelo Fast Check-In;

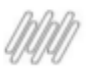

#### <span id="page-16-0"></span>**2.2 - Sugestões de dispositivos/aplicativos**

#### **Como entregar a Ficha Digital para que esta possa ser assinada pelo hóspede**

*Nota: As informações a seguir são sugestões com base em nossa homologação da funcionalidade para que o Hotel possa analisar a viabilidade dessa solução em seu processo operacional, logo, é total responsabilidade do Hotel decidir qual solução, instalação e manutenção da solução ele irá adotar.*

### <span id="page-16-1"></span>**2.2.1 - Sugestões de dispositivos/aplicativos com base em nossa homologação da funcionalidade**

● **Disponibilizar um** *Segundo Monitor* **com uma Mesa Digitalizadora** Segue informação do modelo de mesa digitalizadora que efetuamos os testes One [Wacom](https://www.amazon.com.br/Mesa-Digitalizadora-One-Wacom-CTL472/dp/B0785S55QQ/ref=asc_df_B0785S55QQ/?tag=googleshopp00-20&linkCode=df0&hvadid=379713309507&hvpos=&hvnetw=g&hvrand=4570024838321017892&hvpone=&hvptwo=&hvqmt=&hvdev=c&hvdvcmdl=&hvlocint=&hvlocphy=1031813&hvtargid=pla-788773594070&psc=1) Instruções Instalações Mesa [Digitalizadora](https://www.wacom.com/pt-br/getting-started/wacom-intuos) Wacom [Drive-Wacom](https://cdn.wacom.com/mwg-internal/de5fs23hm64ds/progress?id=R5tmtMWMG73bepJKW7AChFz-oOzm8VbqhqgIk7SjRc0,)

O Hotel precisará de um monitor conectado ao computador para que o hóspede possa visualizar a ficha, e por meio da mesa digitalizadora marcar as opções, assinar e clicar em confirmar. *A instalação do drive ajuda na configuração da mesa, tornando a experiência para o hóspede melhor*

*durante o uso da mesma.*

● **Tornar o dispositivo móvel** *smartphone ou tablet***, em uma segunda tela do seu computador** Uma possibilidade, na falta de um segundo monitor e/ou mesa digitalizadora , é instalar o aplicativo [SpaceDesk](https://www.spacedesk.net/) no computador e em um dispositivo móvel, e com isso você poderá entregar a ficha digital para o hóspede neste dispositivo para que ele possa assinar.

O inconveniente é que o usuário ficará sem autonomia durante a leitura e coleta da assinatura por parte do *hóspede, pois o mouse ficará sobre o controle do hóspede na tela do dispositivo.*

Baixar o aplicativo para instalar no computador e dispositivo móvel: SpaceDesk para [Computador](https://www.spacedesk.net/#download) [SpaceDesk](https://play.google.com/store/apps/details?id=ph.spacedesk.beta) Google Play [SpaceDesk](https://itunes.apple.com/us/app/spacedesk-datronicsoft/id1069217220) App Store

#### ● **IPad / Tablet**

Outra forma é preencher a ficha em um dispositivo móvel, e ao imprimir passar para que o hóspede possa validar e assinar.

Como sugestão, para uma melhor experiência para o recepcionista, acoplar um teclado físico ao dispositivo móvel para que o preenchimento da ficha tenha maior fluidez.

*Sugerimos um monitor acima de 9" para melhor experiência do usuário.*

**Dica:** Com o mouse ou as teclas Windows + Shift + Seta direita ou esquerda, você poderá entregar a ficha em uma segunda tela ou dispositivo conectado ao computador para que o hóspede possa conferir as informações e assinar a Ficha.

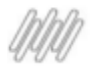

### <span id="page-17-0"></span>**3 Confira os motivos e ganhos com a Ficha Digital de Hóspede**

- A Ficha Digital com a assinatura do hóspede ficará anexada à respectiva reserva do hóspede;
- O usuário poderá imprimir a ficha quando necessário, visando a redução de custos com papel e impressões;
- O usuário poderá consultar a Ficha Digital no sistema a qualquer momento;
- O usuário poderá coletar a assinatura digital do hóspede sempre que houver alterações nos dados da ficha;
- Evita a perda da informação com a geração de documentos físicos que pode acarretar em perdas e extravios;
- Evita as impressões desnecessárias de fichas quando as informações impressas precisam ser alteradas pelo usuário;
- Integração dos dados da Ficha de Hóspede com o Ministério do Turismo;